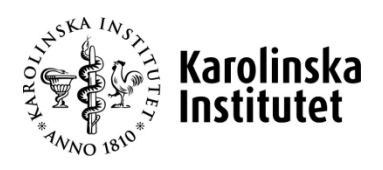

# **Teknisk information gällande skriftlig del av kunskapsprovet för tandläkare med utbildning utanför EU/ESS**

Här kommer lite information inför den skriftliga delen av kunskapsprovet. Systemet som du kommer att skriva din examination i heter Inspera Asessment. Detta system används av flera universitet i både Sverige och Norge.

#### **Inloggningssida:**

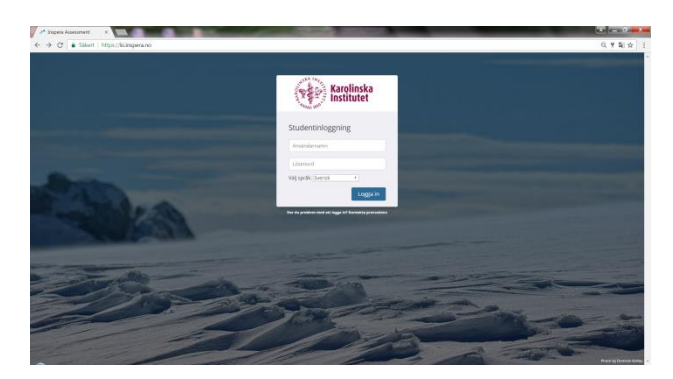

Inloggning sker i flera steg. Vi använder ett program "Safe Exam browser" som låser datorn till examinationen. Detta medför att du inte har tillgång till andra program eller internet under själva examinationen.

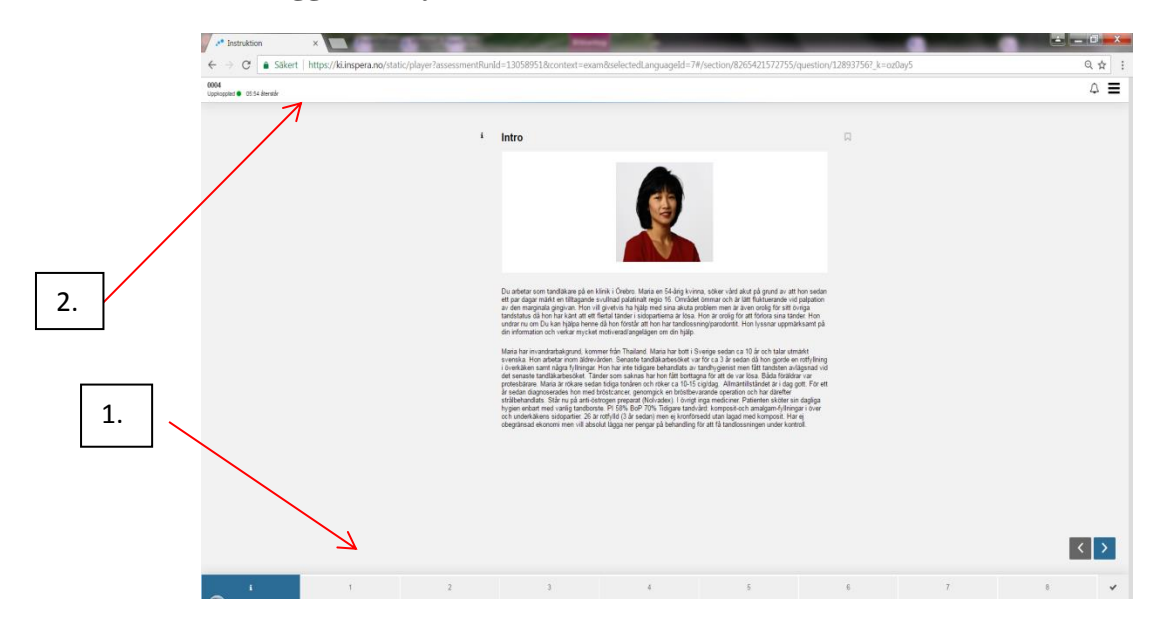

**När du har loggat in i systemet kommer du till en informationssida.** 

- 1. Notera att det i nederkant visas en bar/stapel med boxar som är numrerade alt är märkta med "i". Denna stapel visar hur många sidor det är i examinationen, en sida kan innehålla flera frågor. Är boxen grå innebär det att du inte besvarat frågor på den sidan. Är boxen grå med en blå rand i överkant så har du besvarat sidan och är boxen blå så innebär det att det är den sidan du är inne på för tillfället.
- 2. Den övre listen innehåller skiftande information. Dels syns din specifika kod i systemet. Du ser en klocka som visar hur mycket tid som finns kvar innan examinationen stängs. Om tentamensvakten har meddelande till dig eller till gruppen, syns detta i denna list. Det finns även en hjälpmeny där du kan gå in och ändra textstorlek.

#### **Navigera i systemet**

Deltentamen 1.

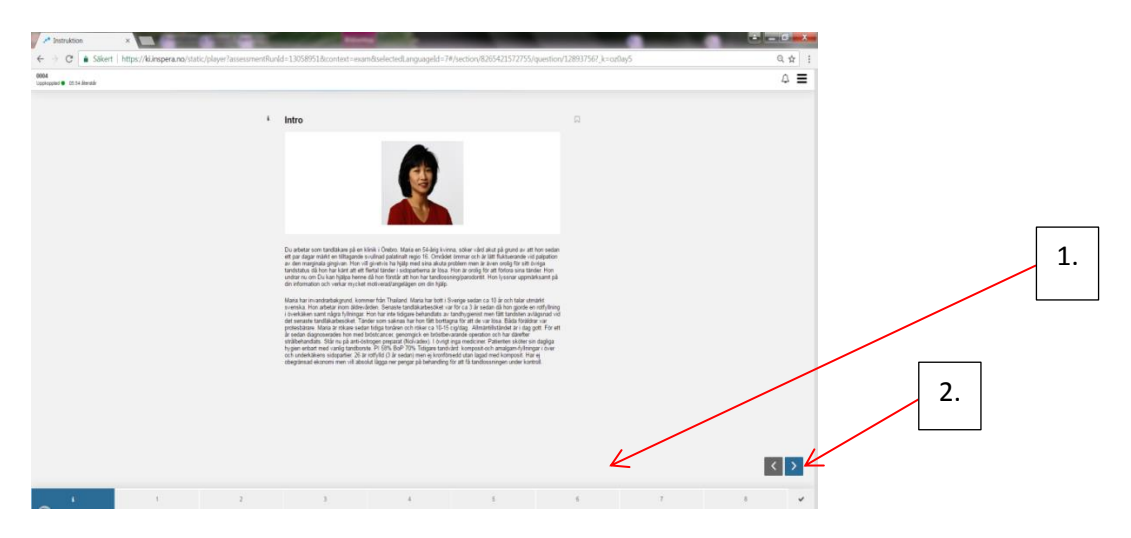

I deltentamen 1 finns det olika sätt att navigera i systemet. Du kan besöka sidorna i den ordning du själv vill. Dock rekommenderar vi att du i varje patientfall följer ordningen som vi har skapat. Detta för att patientfallet är byggt som en historia och om du hoppar över några frågor riskerar du att missa viss information.

- 1. Du kan navigera genom att trycka på den sida du önskar gå till.
- 2. Använda framåt och bakåt pilen

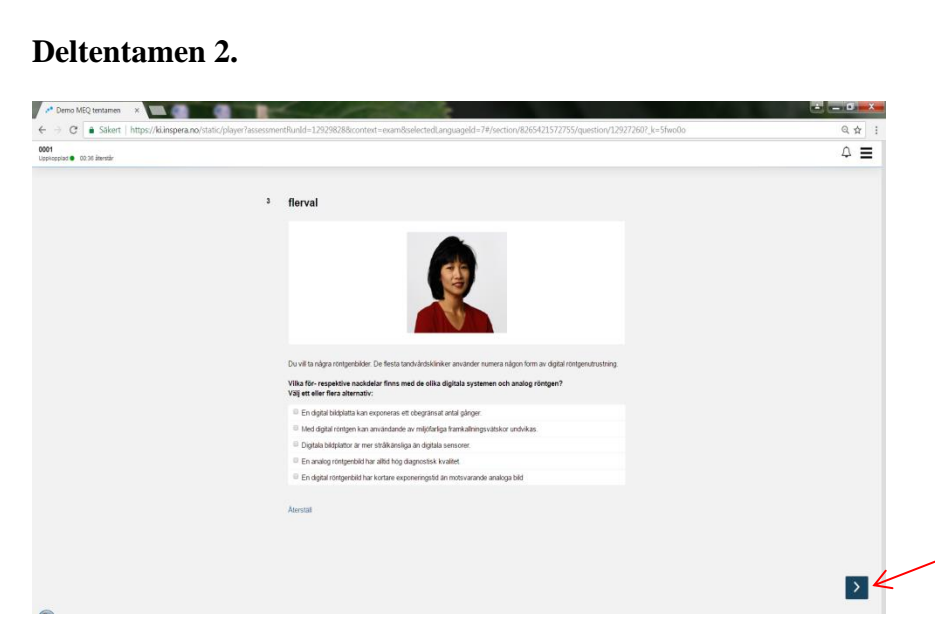

Här kan du endast navigera framåt i examinationen. Detta gör du genom att trycka på pilen. Du kan således inte gå tillbaka till sidor som du har lämnat

### **Flagga frågor**

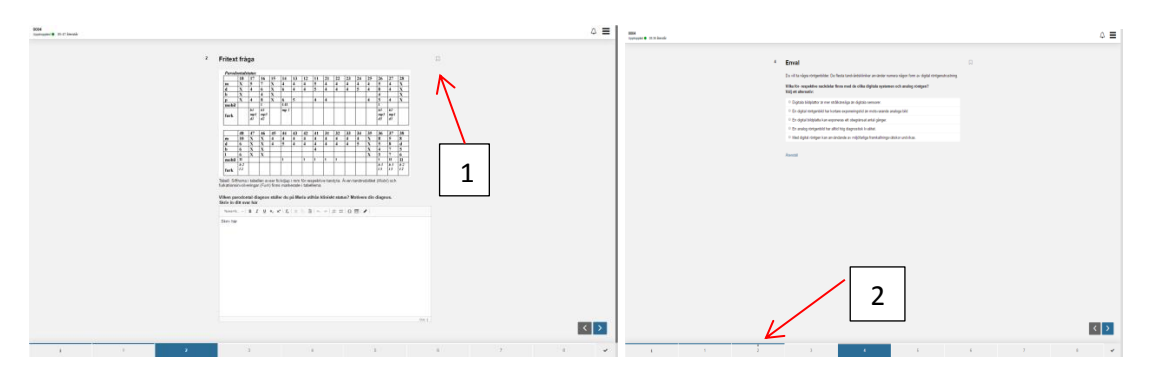

Om du vill markera en fråga som du önskar gå tillbaka till vid ett senare tillfälle kan du markera den frågan genom att trycka på den ligga flaggan som är markerad I den första bilden (1). Flaggan blir då blå, och du får en liten vit flagga i den blå boxen. När du går vidare ser du en blå flagga i boxen för den sidan du markerade (2). Du får även en påminnelse om markerade uppgifter innan du lämnar in examinationen.

#### **Olika frågetyper.**

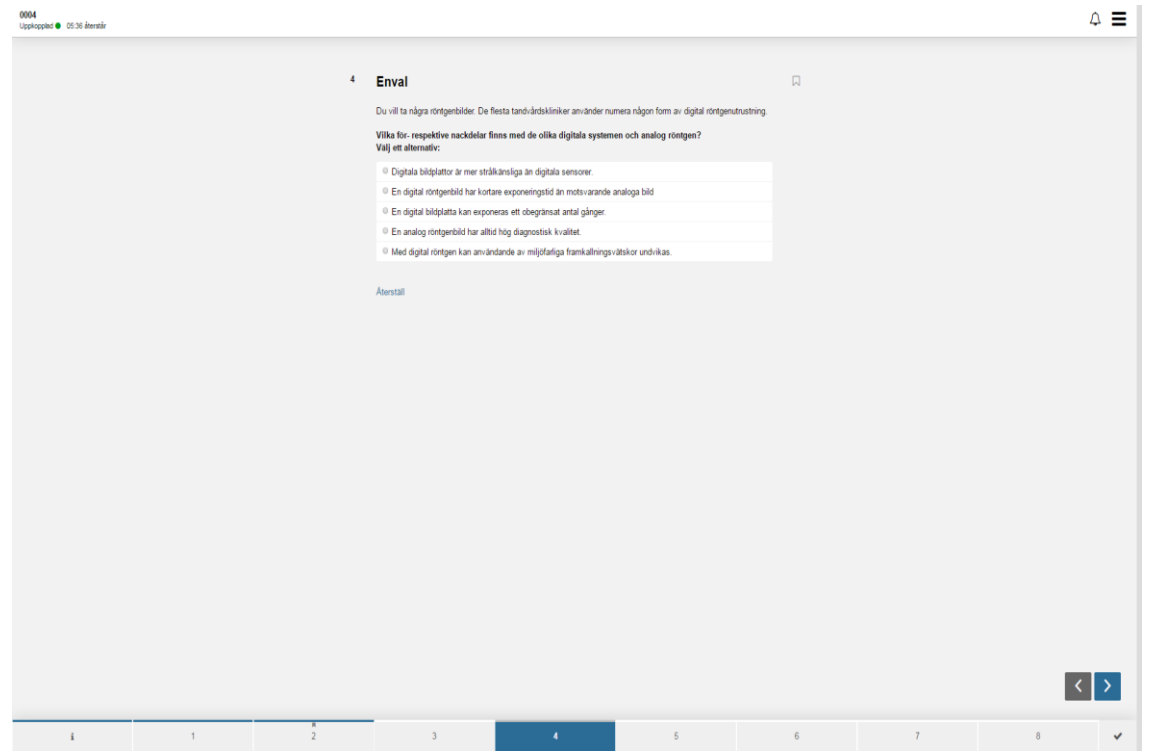

#### **Singel Best Answer questions format**

Här markerar du det svar du anser vara korrekt. Du kan endast markera ett alternativ.

### **Matris format**

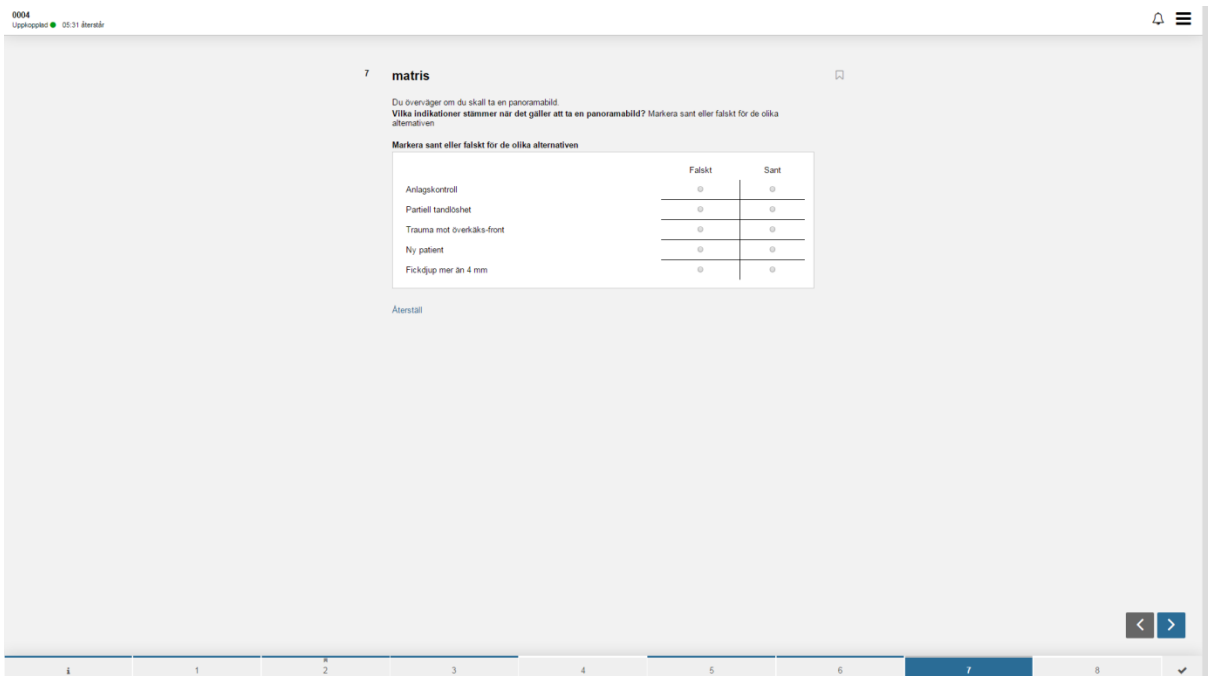

Du markerar det alternativ som du anser är korrekt. Kan finnas fler kolumner och rader än i detta exempel. Det är möjligt att markera ett svar per vågrät rad.

# **Hot spot (markera i bild**)

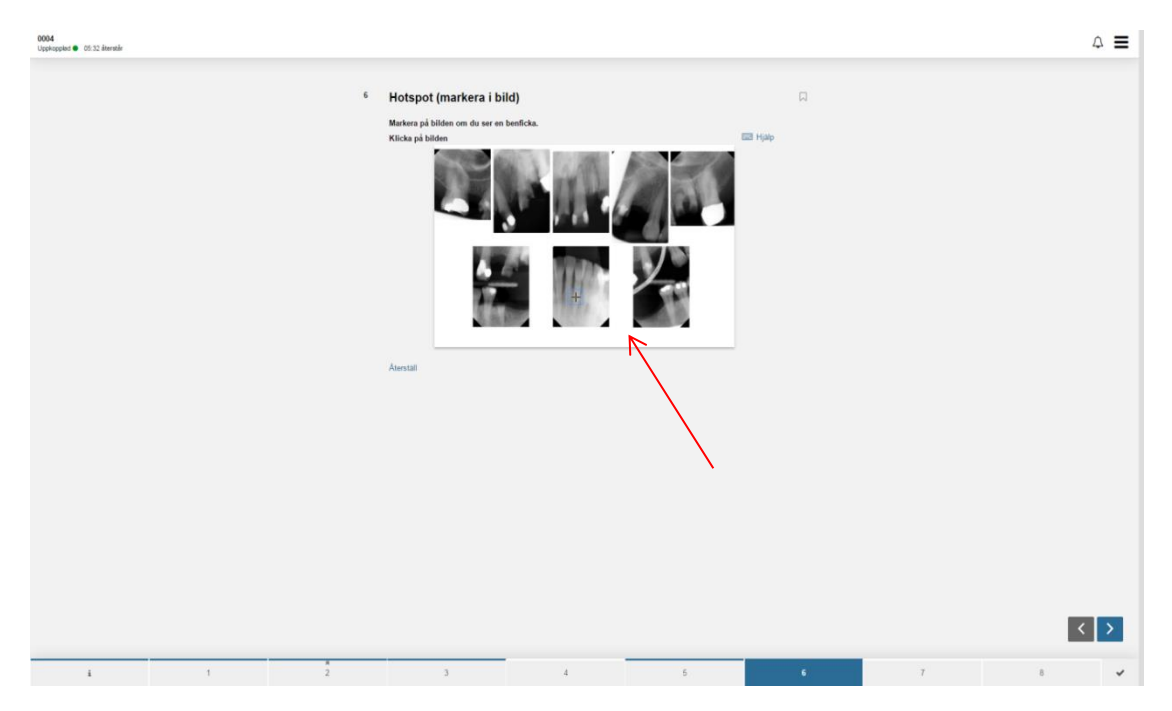

Vid denna frågetyp markera du i bilden där du ser vad vi efterfrågar. Du ser ett kryss på den plats där du har markerat

# **Drag and drop (dra och släpp)**

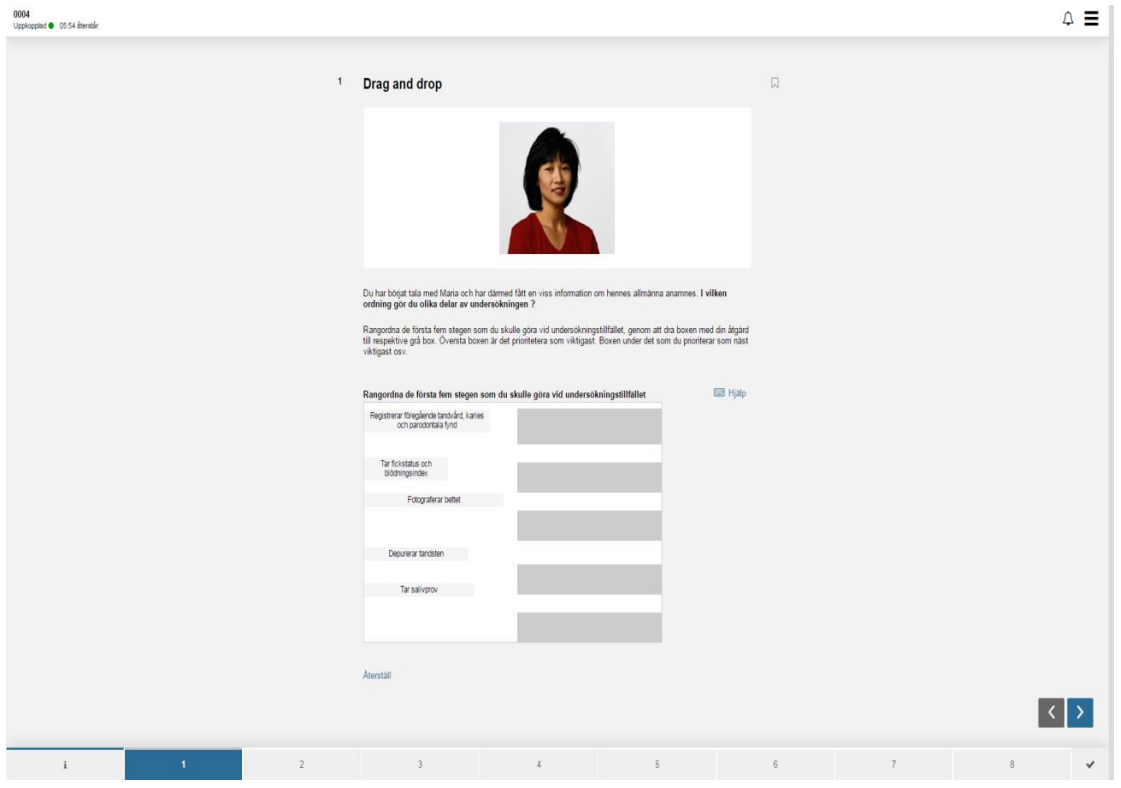

Här parar du samman boxar. Boxar med text eller bild, dras till den korrekta boxen.

#### **Fritext frågor**

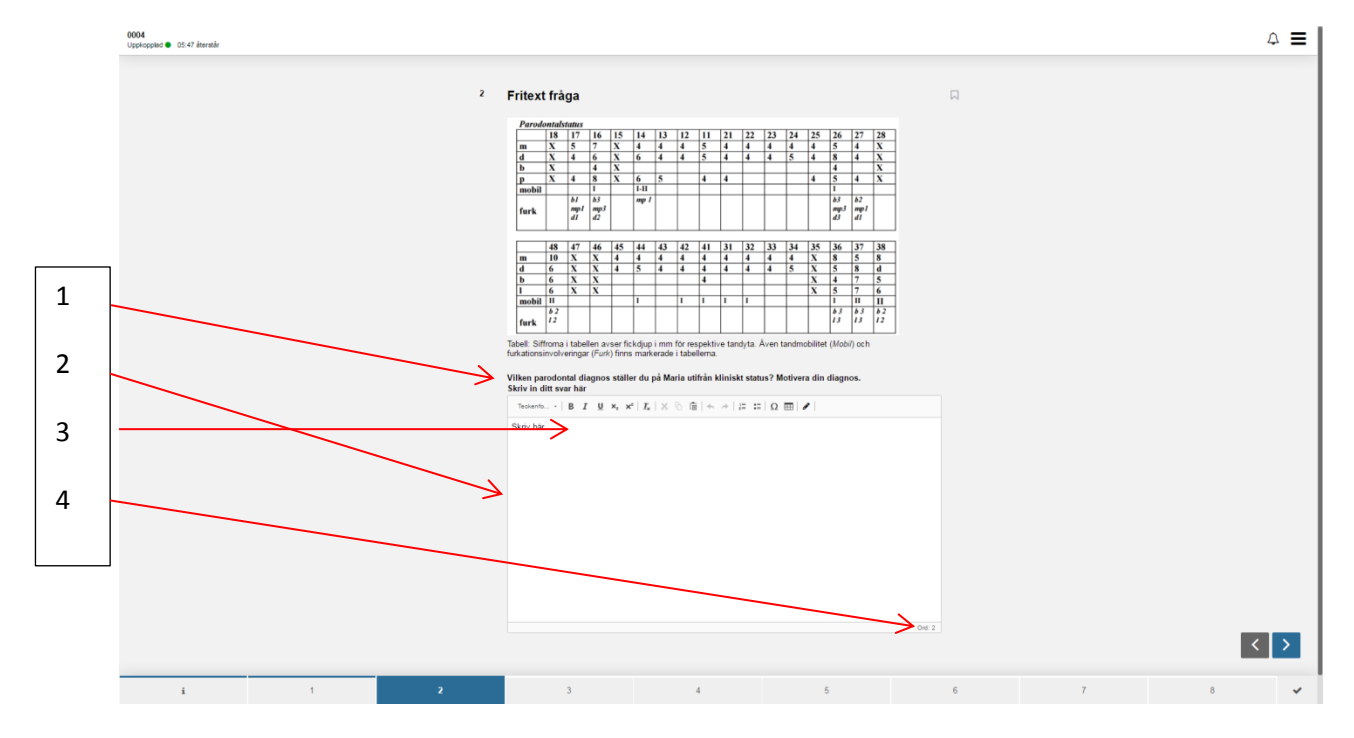

Här formulerar du själv ditt svar

- 1. Frågan är markerad med fet text.
- 2. I denna box skriver du ditt svar.
- 3. Vill du editera texten, kan du använda dig av dessa hjälpmedel. Mer information om hur du kan editera din text finner du via följande länk[:https://inspera.atlassian.net/wiki/pages/viewpage.action?pageId=55804214](https://inspera.atlassian.net/wiki/pages/viewpage.action?pageId=55804214)
- 4. Vid alla fritext frågor har vi begränsat hur många ord ni kan använda er av i svaret. Vid varje fråga finns det angivet hur många ord ni kan använda er av. Vid punkt fyra kan ni se hur många ord ni har förbrukat.

# **Övrig information Hantera PDF dokument I tentamen.**

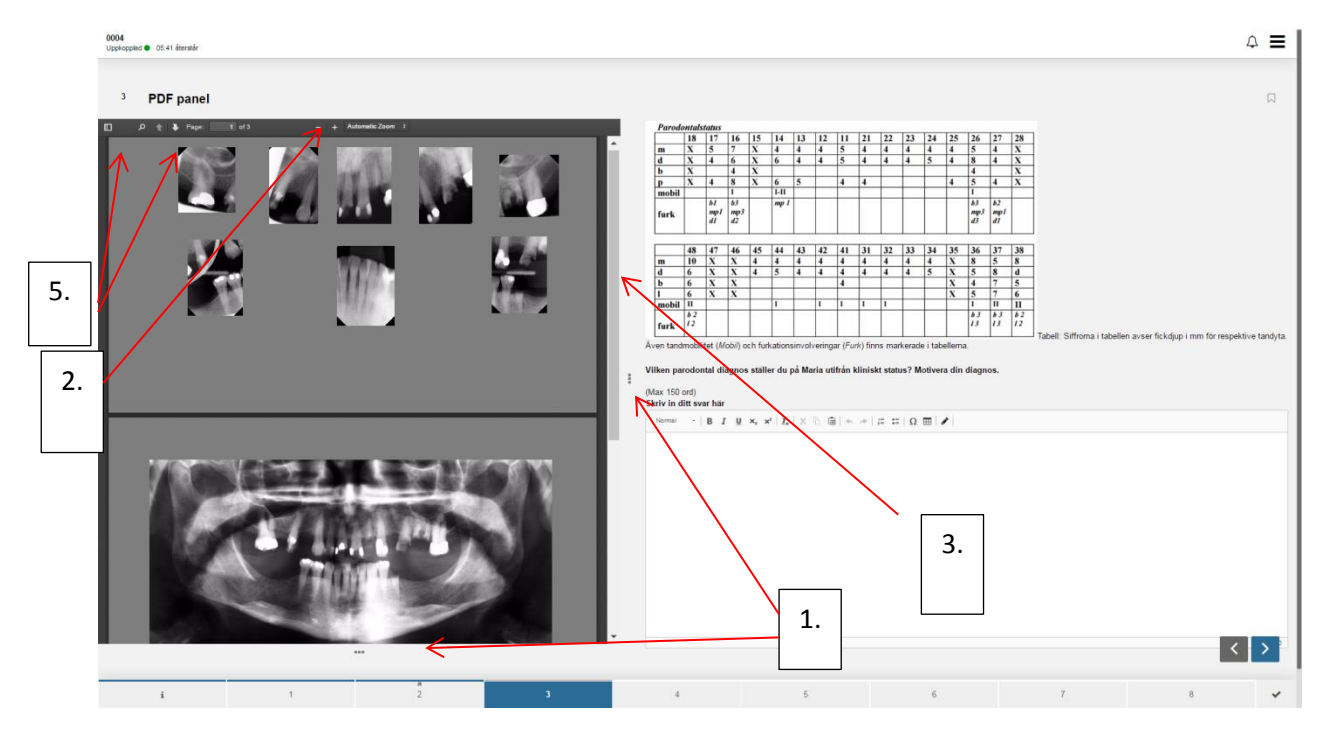

Vid några av frågorna har vi lagt till en PDF med extra information. PDF kan innehålla bilder, patientuppgifter vetenskaplig artickel etc. som behövs för att ni skall kunna besvara frågan. PDF visas antingen bredvid frågan eller ovanför frågan.

- 1. Ni kan förstora PDF kopian genom att dra i markerade lister.
- 2. Du kan zoom genom att markera vid + och tecknet.
- 3. Du skrollar i PDF genom att dra i denna list.
- 4. Du kan söka i dokumentet genom att gå in i innehålls förteckning, alternativt söka på ett sökord genom att markera vid förståringsglaset. Om du söker med sökord markeras det ord du söker vid alla ställen det förekommer i dokumentet.

Önskar du ytterligare information finns mer information via följande länk: https://inspera.atlassian.net/wiki/display/KB/Student

Om du behöver gå ifrån din dator under examinationen (exempelvis för toalett besök, eller du vill gå ifrån datorn för att äta något), rekommenderar vi att du går in på en sida som du inte har besvarat alternativt. (så ingen annan kan se ditt svar).

Lycka till med examinationen